### **ขั้นตอนที่ 1 ดาวน์โหลดแอป**

ค้นหา "**DMSS**" จาก App Store ส าหรับมือถือ (iOS) / Google Play Store ส าหรับมือถือ (Android) ติดต้งัเสร็จ สมบูรณ์แล้วกดเปิ ดแอป

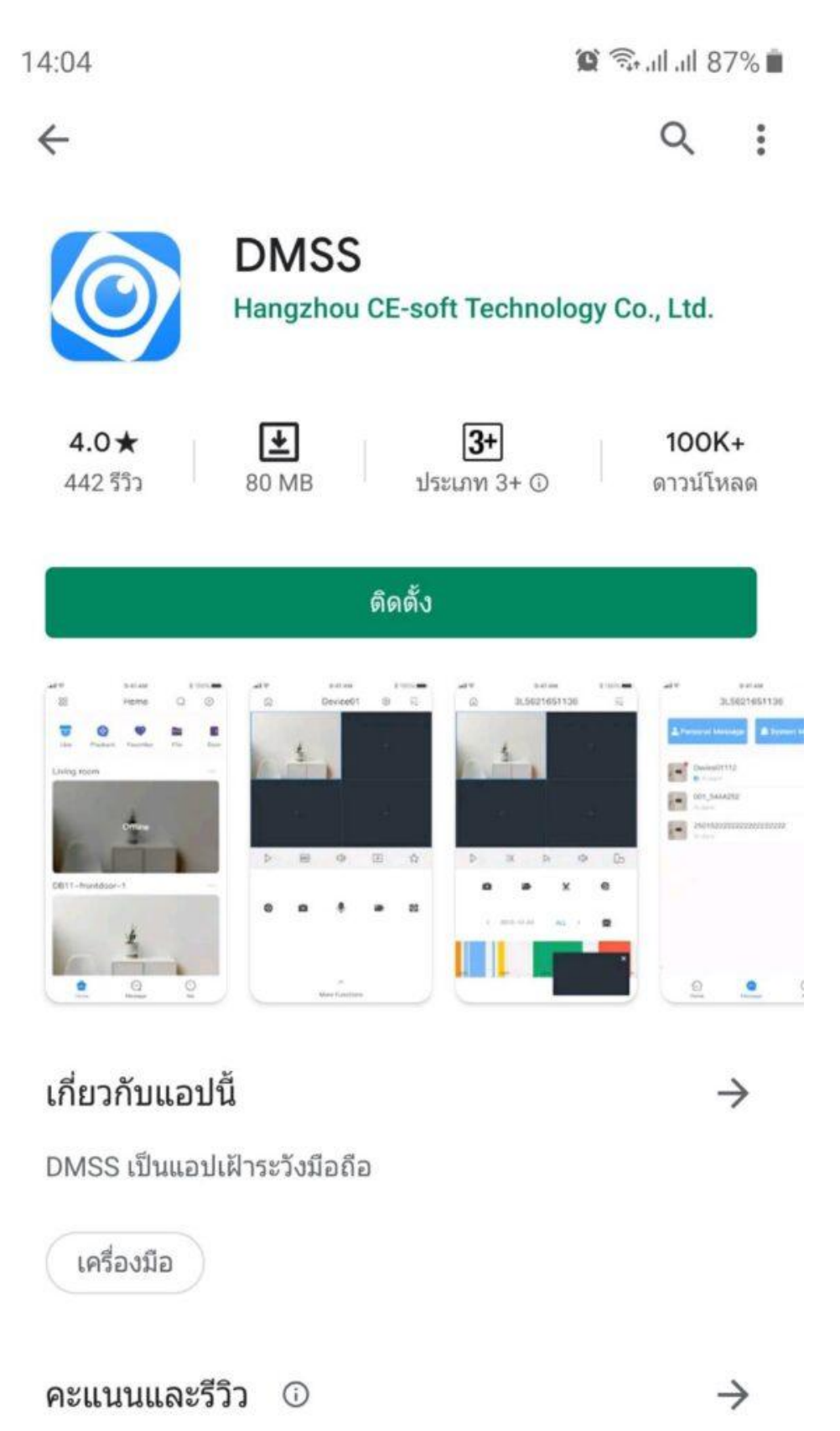

# **ขั้นตอนที่ 2 การอนุญาติการแจ้งเต ื อน**

เปิดแอป ข้ึนมาจะพบขอ้ความขออนุญาติใหเ้ขา้ถึงรูปภาพสื่อและไฟลใ์นอุปกรณ์กด "อนุญาติ"

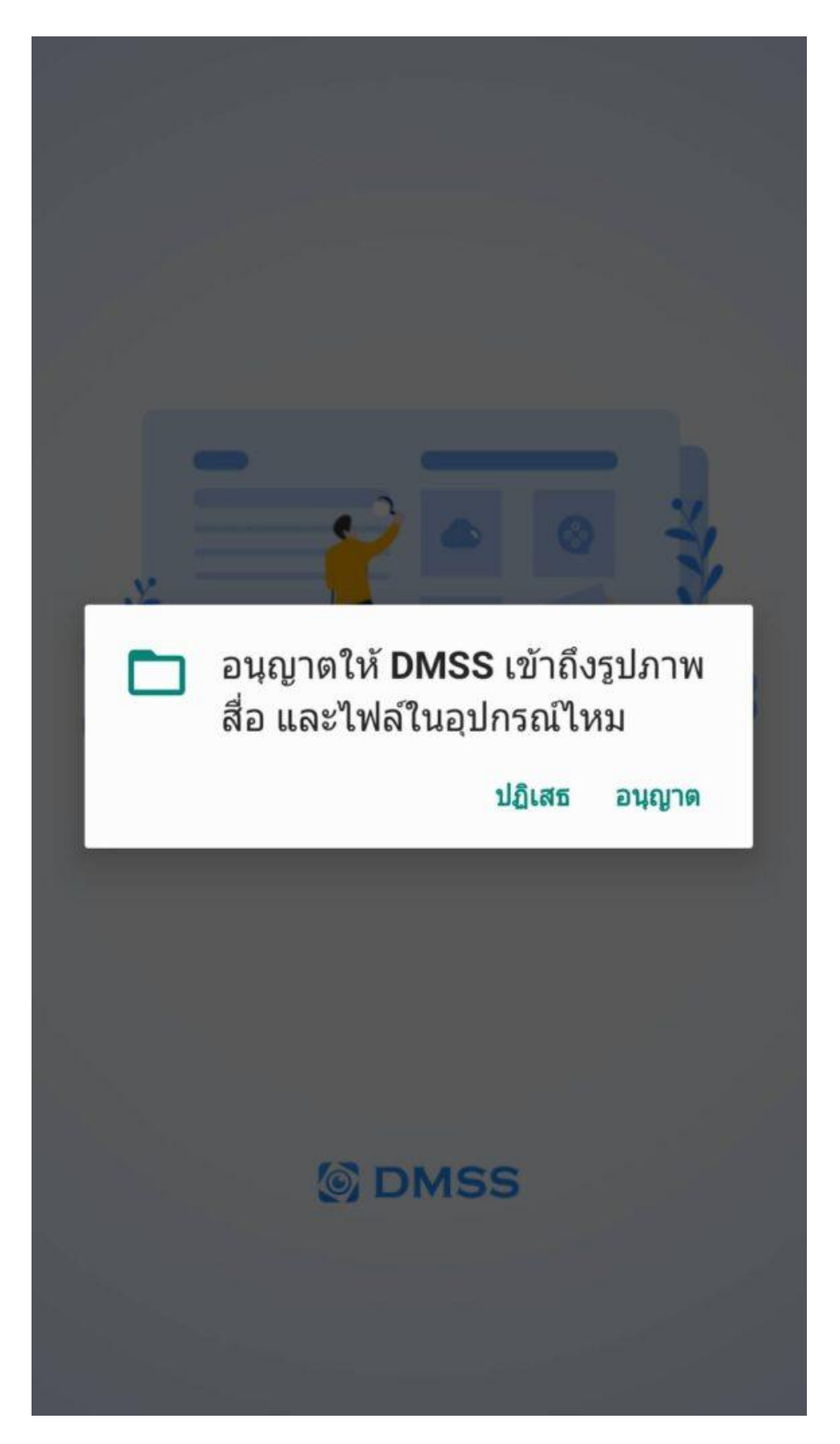

### **ขั้นตอนที่ 3 การเล ื อกภูมภิาค**

ทำการเลือกประเทศ แล้วกดที่ปุ่ม "เสร็จ" ที่มุมขวาบน

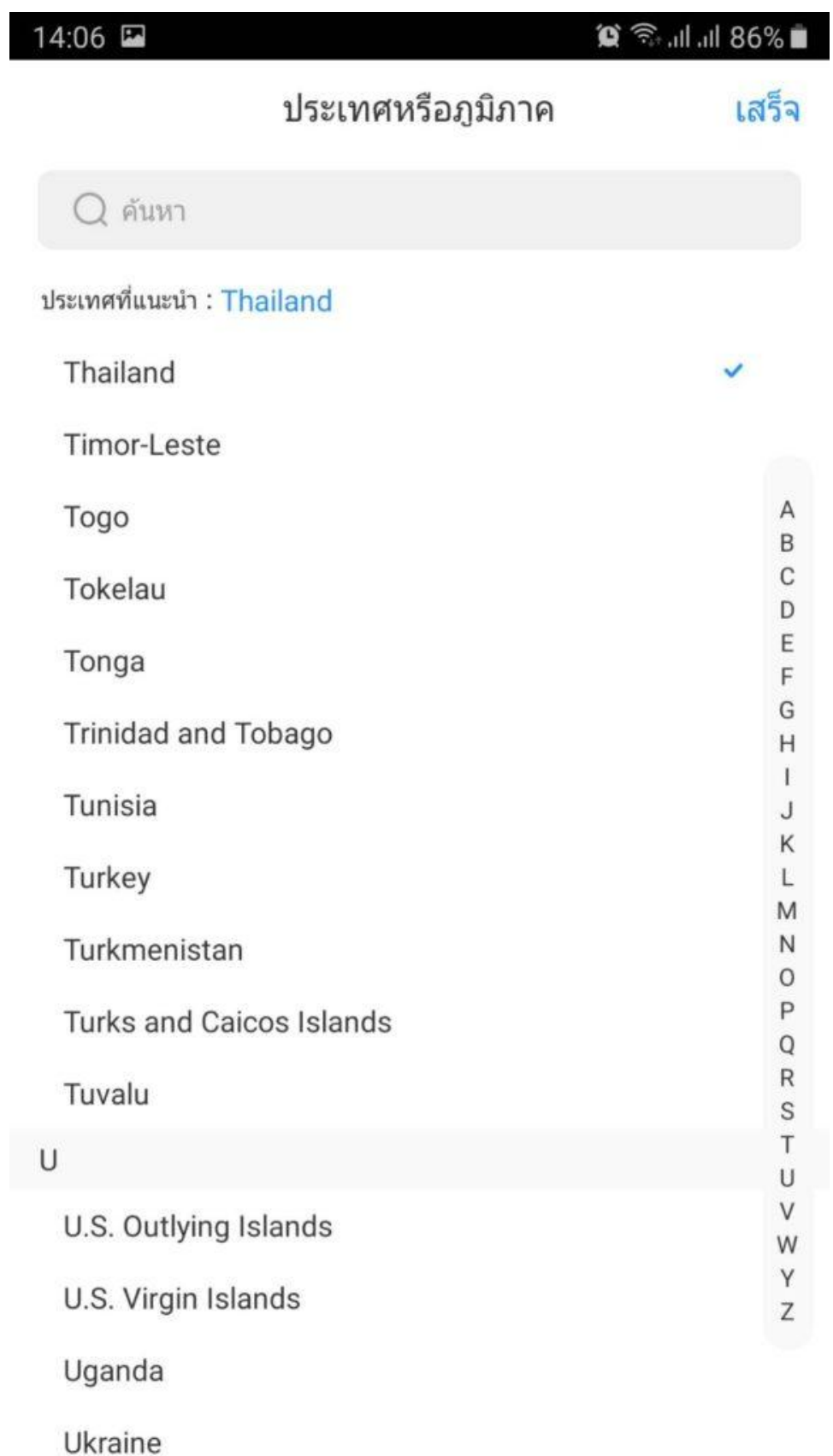

## ขั้นตอนที่ 4 การเพิ่มอุปกรณ์

- กดเครื่องหมาย " $+$ " ที่มุมขวาบน แล้วเลือก $\mathsf{SN}/$  สแกน

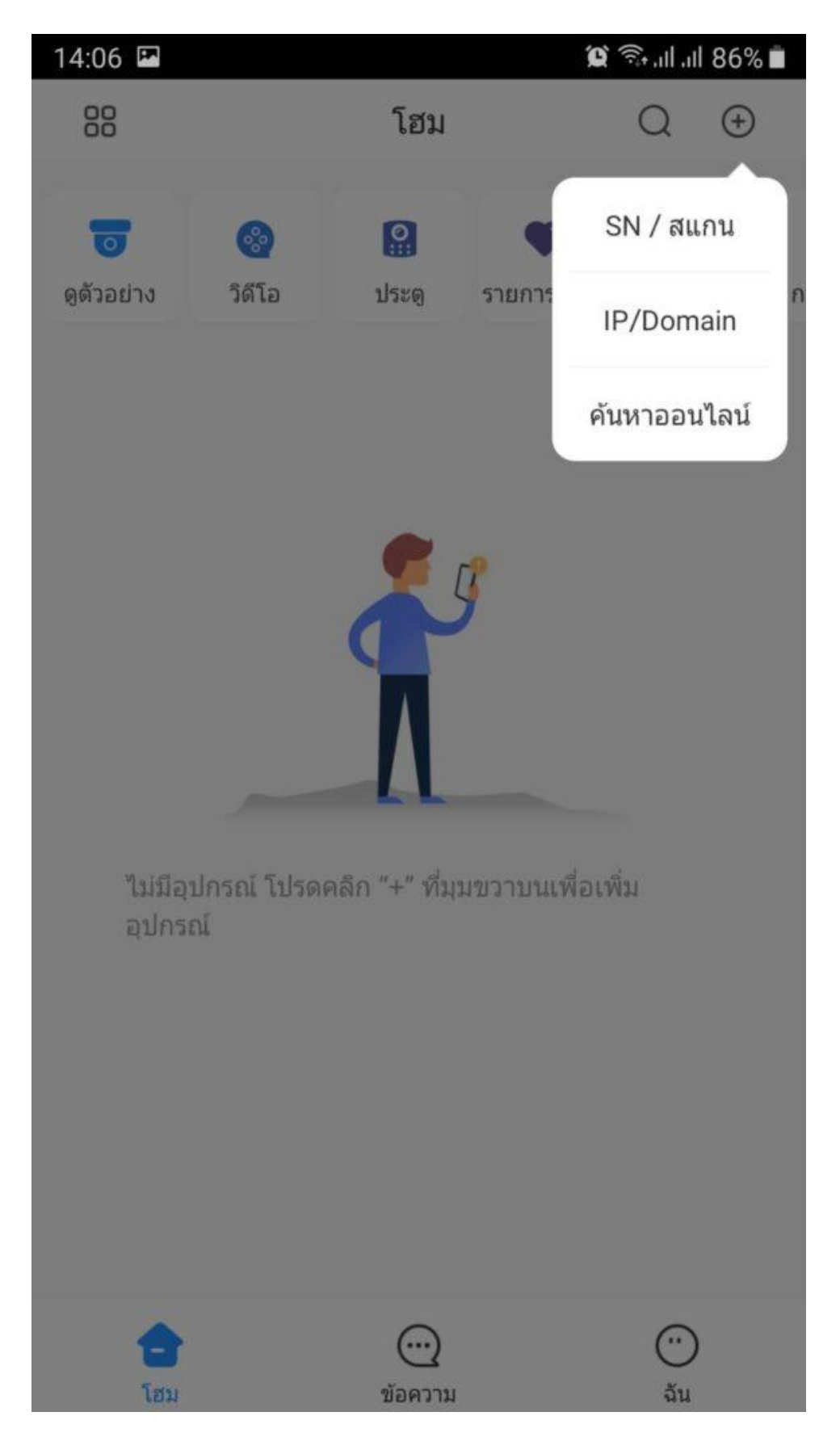

 แสกน QR Code ของอุปกรณ์ ที่หน้า P2P ของ DVR/NVR Dahua หรือกดใส่  $\mathsf{SN}\hspace{1pt}$ ค้วยมือก็ได้ในกรณีที่เรามี  $\mathsf{SN}\hspace{1pt}$ ของตัวอุปกรณ์อยู่แล้วและไม่สะดวกที่จะไปแสกน  $\mathsf{QR}\hspace{1pt}$ Code ที่หน้าจอของ DVR/NVR

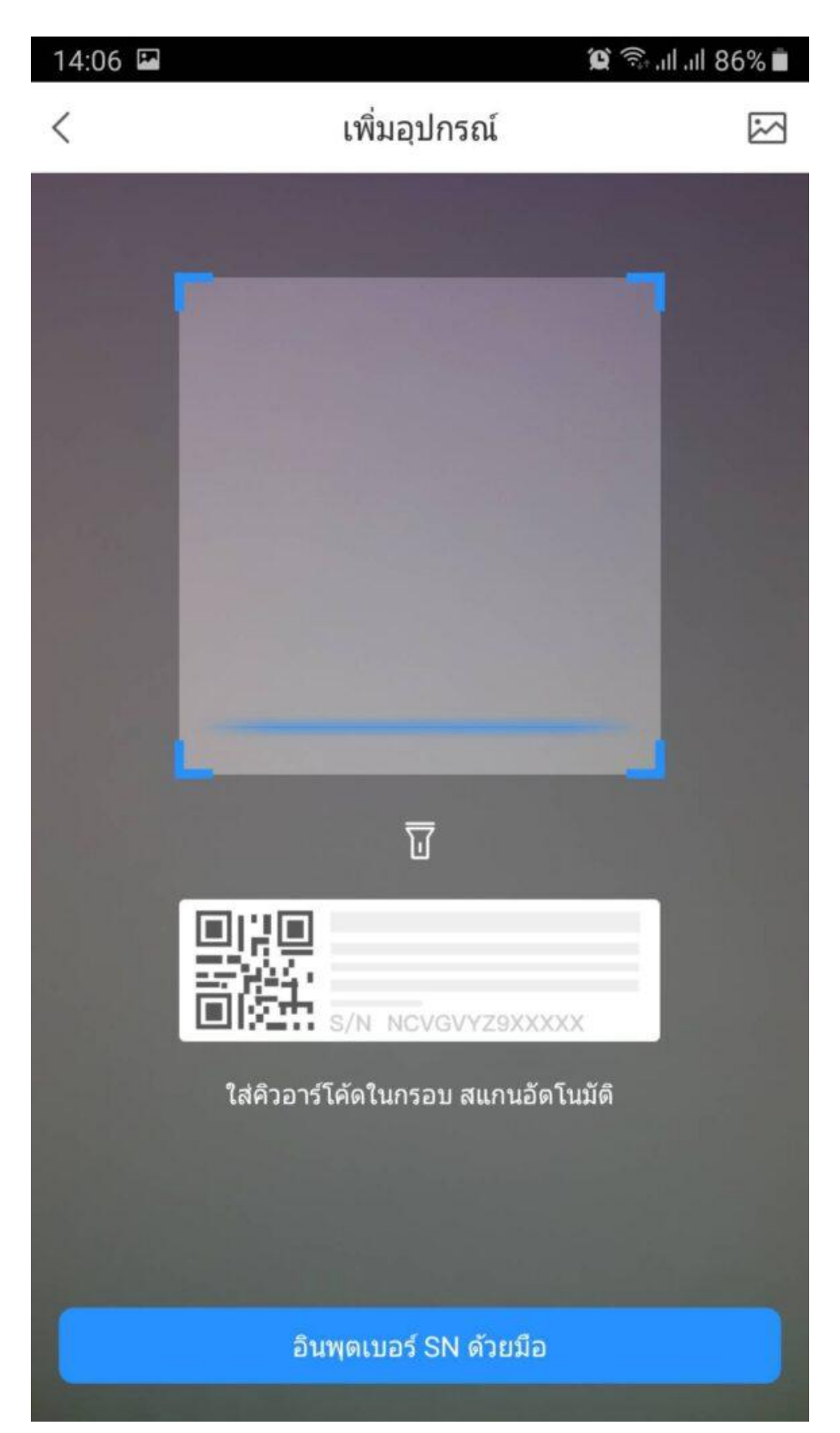

 $\bullet$  ตรวจสอบ  ${\sf SN}$  ของอุปกรณ์ แล้วกด "ขั้นตอนต่อไป"

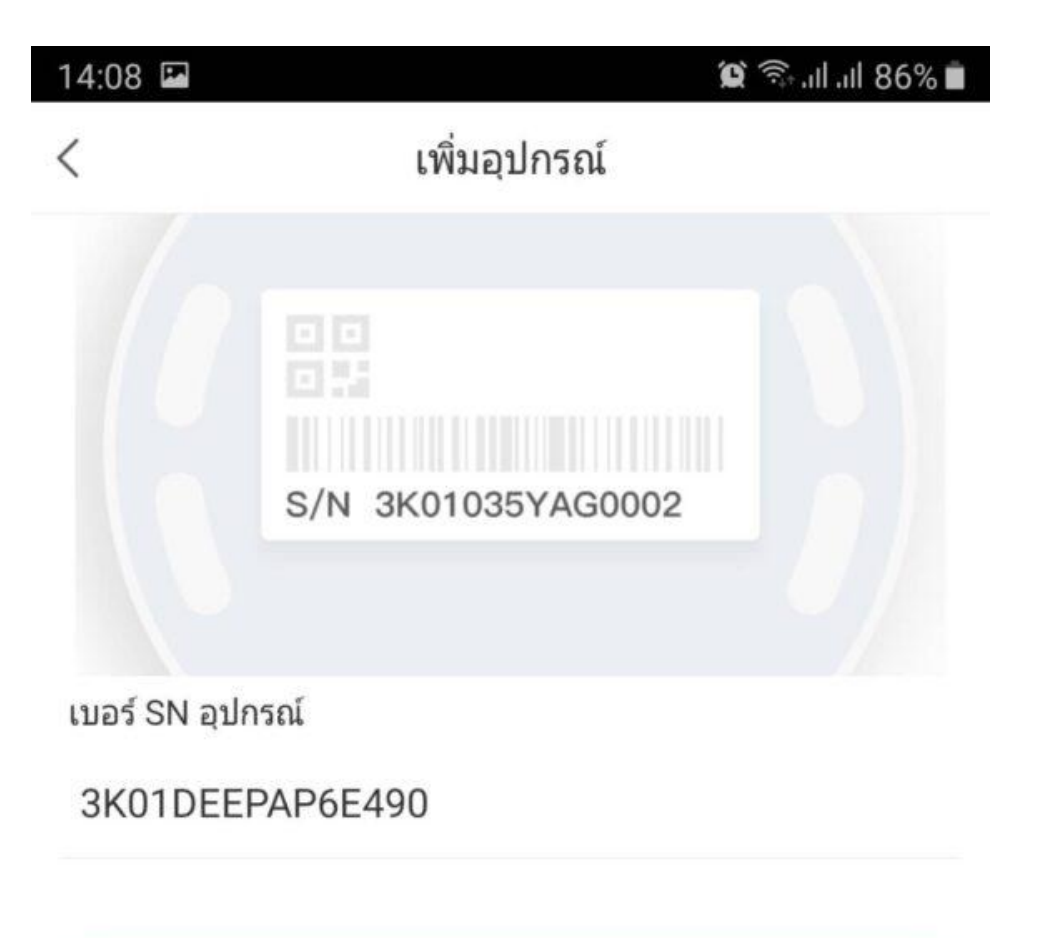

ขั้นตอนต่อไป

 $\bullet$  ทำการเลือกประเภทของตัวอุปกรณ์ที่เราใช้งาน ในกรณีทดสอบนี้ เราเลือกเป็น  $\mathsf{DVR}/\mathsf{XVR}$  $\overline{1}$ เ เ เ เ เ

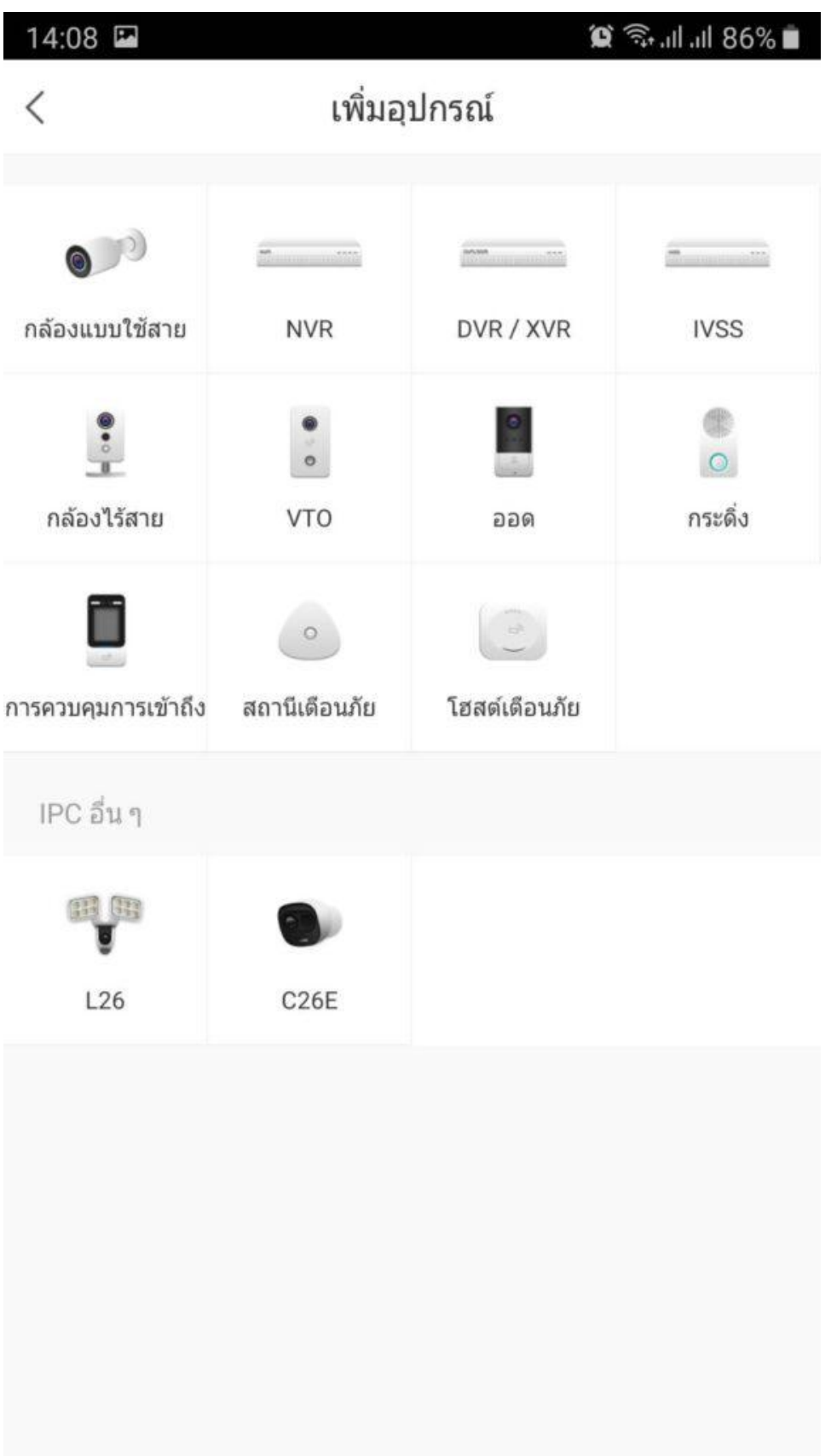

 $\bullet$ ตั้งชื่ออุปกรณ์ กรอก ชื่อ และ รหัสผ่าน อุปกรณ์ แล้วกด "Save"

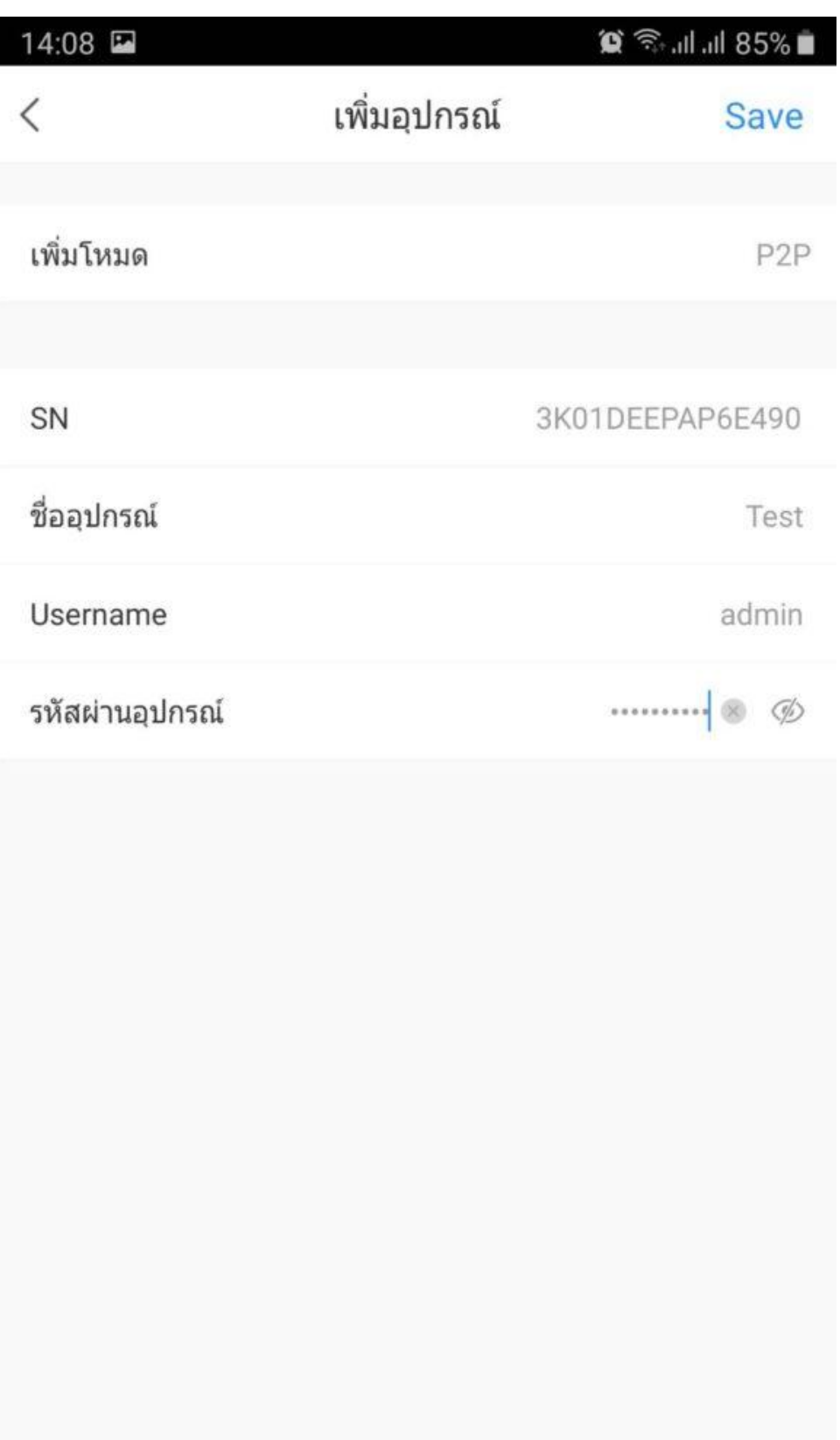

 $\bullet$ เ ป็นอันเสร็จเรียบร้อย ขั้นตอนการใช้งาน เ เ

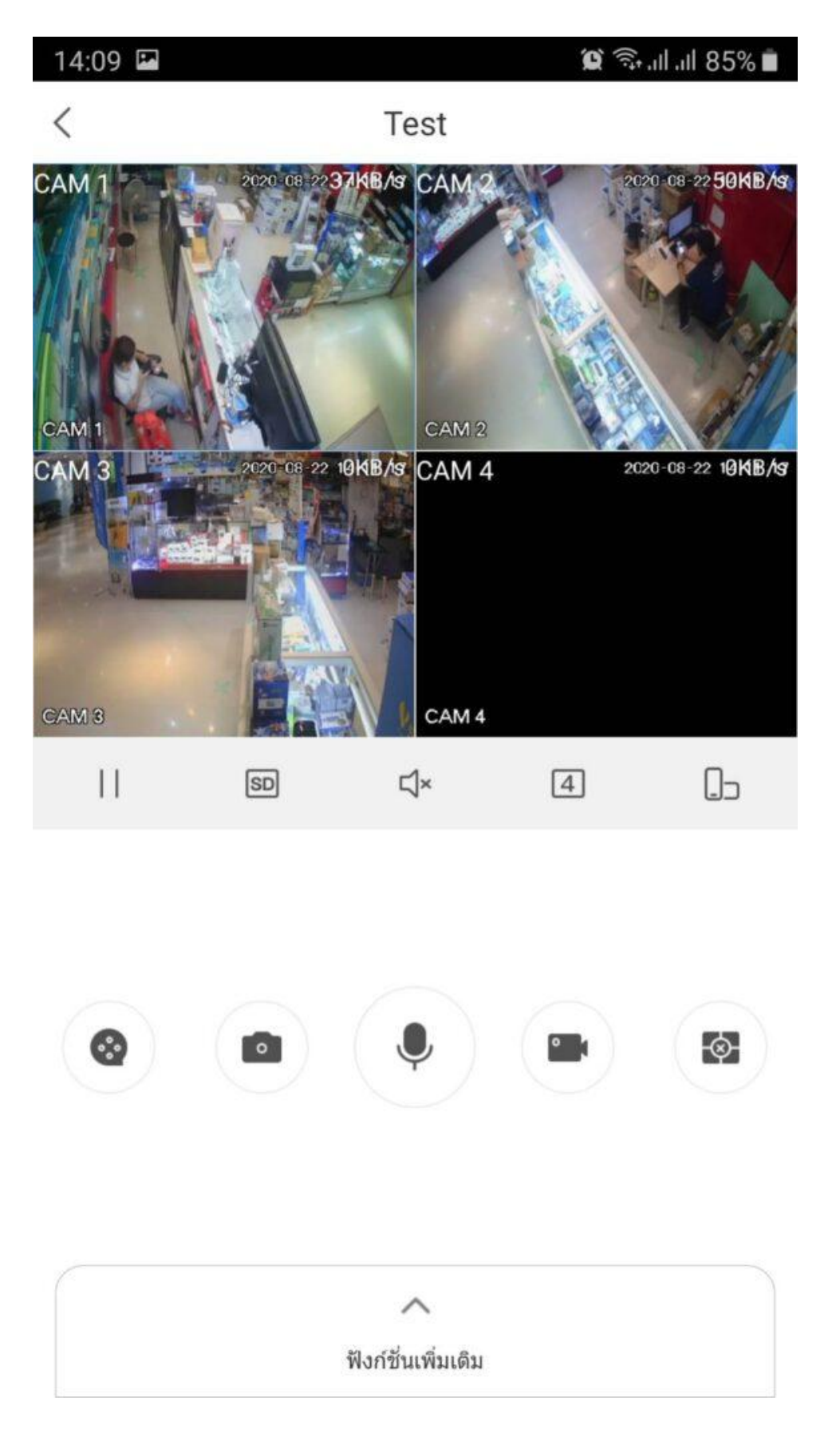

#### **การดูภาพวดีโีอย้อนหลงั**

 $\bullet$  ที่หน้าจอ โฮม กดเลือกปุ่ม วีดีโอ กด " + " เลือกกล้องที่จะดูย้อนหลัง  $>$  เลือกวันที่ เล่นแถบเวลา เพื่อดูวีดีโอย้อนหลังได้เลย

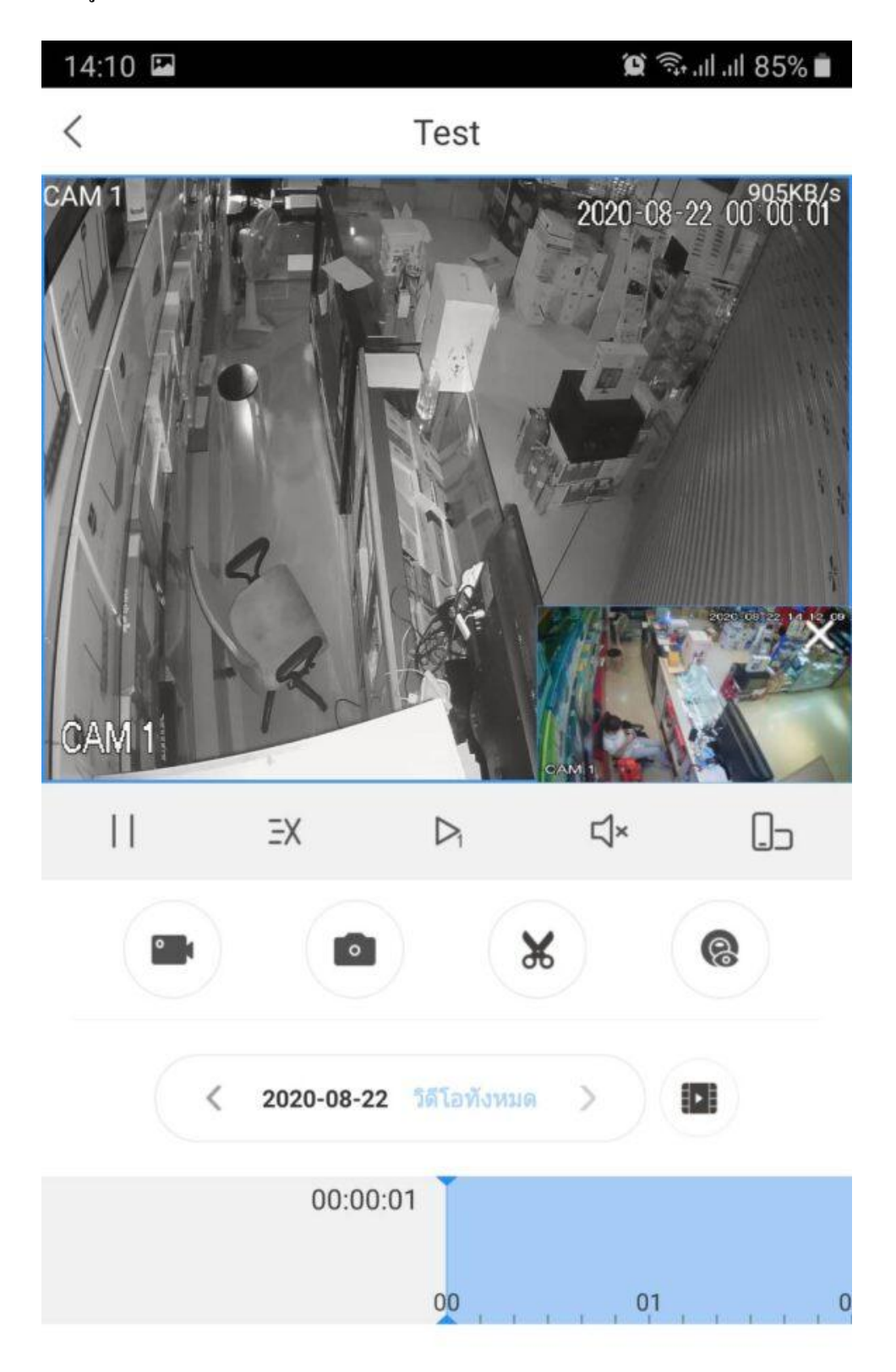

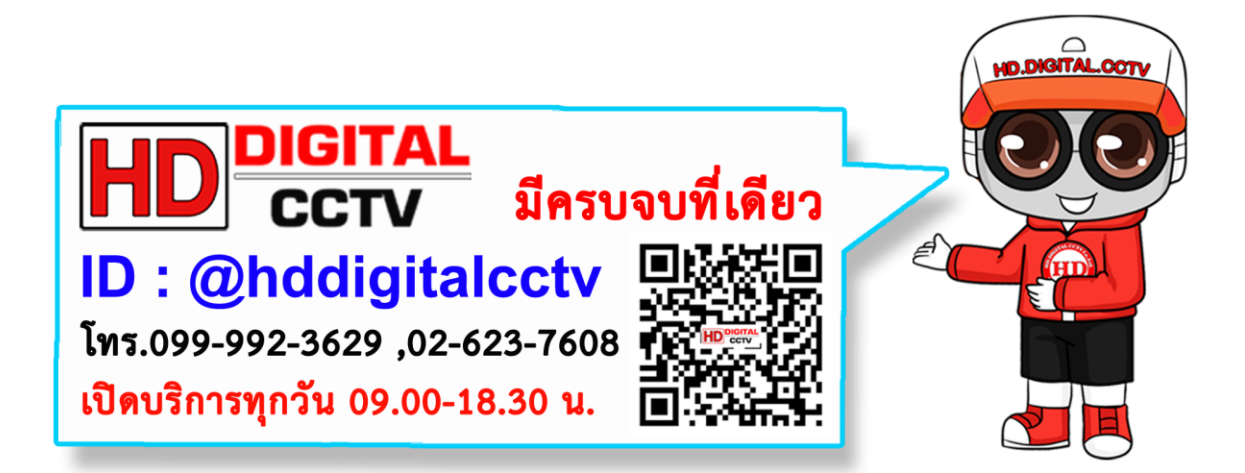